# **Creating a New Tab in WiredContact Enterprise**

This document helps to explain how to create and customize tabs in WiredContact Enterprise. It is divided into the following sections.

- 1: Introduction
- 2: NavBar.html file
- 3: Creating and editing tab gifs
- 4: Creating a new tab page
- 5: Adding Fields to your New Tab
- 6: Tab background colors
- 7: Field background colors

## 1. Introduction

To use this guide and follow along with the examples, you should have WiredContact Enterprise installed.

Using this guide

We are going to use XYZ Company as our example, therefore **c:\inetpub\xyz\** will be the root physical directory for all of the points discussed.

## 2. NavBar.html file

This is the most important file relating to the tabs. It controls *which* tabs appear in your screen layout and the *order* in which they appear, as well as other characteristics. It resides in the root folder of the physical directory for each instance of WCE. Using our example, **c:\inetpub\xyz\NavBar.html.** Open the NavBar.html file using Notepad.

#### Tab Parts

The HTML reference for each tab appears in the NavBar.html file. Below is an excerpt from a NavBar.html file. Three main variables control how the

tab will appear to users. Each is described below.

<td class=tab13><#ENTITY title="Phone/Home Fields" page=PhoneHome.html frame="parent.frame\_information" ></td>

Tab style Tab Tab text Tab page

The color/style of the tab is set by the "class=tab##" parameter of the <td tag preceding that function. To see tab styles, go to the TabTest.html to see what styles product what tabs.

To see all the Tab Styles available (different colors), on your server visit [http://localhost/\[nameofyourdirectory\].tabtest.html](http://localhost/[nameofyourdirectory].tabtest.html)

#### Tab page

This text (TabPage1.html) refers to the tab "page" file. This is the HTML page with the field labels and fields. These files are located in the root folder of the physical directory at **c:\inetpub\xyz\.** 

### 3. Creating a new tab

The following steps summarize how to create a new tab.

- 1. **Create a new tab page.** Copy the **Cuser.html** file located at **c:\inetpub\xyz\** and Paste into the same folder renaming it as appropriate, for example **TabPage1.html**. (The Cuser.html already contains fields. You will simply need to change field names to bring in the fields you want into view. This is discussed later in the section.)
- 2. **Edit the NavBar.html file.** Open the **NavBar.html** at the root of the physical directory **\xyz\** and add a new line of text referencing the new tab page. The easiest way to do this is to Copy the text of an existing tab, then Paste it - above or below the original text - depending on where you want the new tab to appear relative to the others. This is shown below.

#### Original NavBar.html (excerpt):

 <td class=tab13><#ENTITY title="User Fields" page=CUser.html frame="parent.frame\_information" ></td> <td class=tab13><#ENTITY title="Phone/Home Fields" page=PhoneHome.html frame="parent.frame\_information" ></td> <td class=tab13><#ENTITY title="Alternate Contact" page=AltContact.html frame="parent.frame\_information" ></td>

#### Edited with new tab (excerpt)

 <td class=tab13><#ENTITY title="User Fields" page=CUser.html frame="parent.frame\_information" ></td> **<td class=tab13><#ENTITY title="New Tab" page=newtab1.html frame="parent.frame\_information" ></td>**  <td class=tab13><#ENTITY title="Phone/Home Fields" page=PhoneHome.html frame="parent.frame\_information" ></td> <td class=tab13><#ENTITY title="Alternate Contact" page=AltContact.html frame="parent.frame\_information" ></td>

Save your changes and refresh your screen to view the changes.

## 5. Adding Fields to your New Tab

This section is intended to provide a brief introduction to editing fields and field labels.

Before displaying fields on a tab, you need to add fields to your database. You add new fields by going to the WCE Admin Console > Site Settings > select the table you want (in this example, the Contact table) > and select "new Field".

There are numerous field types to add along with various drop down types. For more information about adding fields to your database, please refer to the WCE Admin Configuration Guide, **Understanding Site Tables and Fields in WiredContact Enterprise,** page 34. This document is available at [http://www.wiredcontact.com/Enterprise/Docs/WCE\\_Admin\\_Guide.pdf](http://www.wiredcontact.com/Enterprise/Docs/WCE_Admin_Guide.pdf)

#### **TheCuser.html tab**

To change fields in a tab let's look at the **Cuser.html** file – the User fields tab. First create a copy of the original file. Place the copy in the same folder, **c:\inetpub\xyz\**, renaming it however appropriate as described in the previous section.

Open your new file and scroll down until you get to the text shown below.

```
<td valign=top>
<table valign=top border=0 cellspacing=1 cellpadding=0> 
<tr><td class=lbl><#LABEL Field=50>
```
<td nowrap class=lbl><#INPUT class=ContactBigTextField Field=50></td></tr>

There are two columns in the Cuser.html file. **You will replace field numbers with field NAMES that you want displayed.** (The field numbers were used for backward compatibility.) For any fields you do not need, they should be deleted.

The first line above in bold is referencing the Field LABEL and the second line is referencing the INPUT field. To change a field you can simply change the field numbers to the appropriate field name you want (see the Admin>Site Settings>select the table you want>select the field name.

For example, let's assume you've added a field called "Car". You can easily change field 50 to "car" in both the Label tag and Input tag to display the field "Car" on the view.

To add new fields to display in your tab, simply Copy and Paste the text for an existing field and field label, either above or below the original text, depending on the order in which you want the new field to appear.

#### Tab Header

One final property of the tabs can also be customized. This is the tab "header". The tab header is shown below.

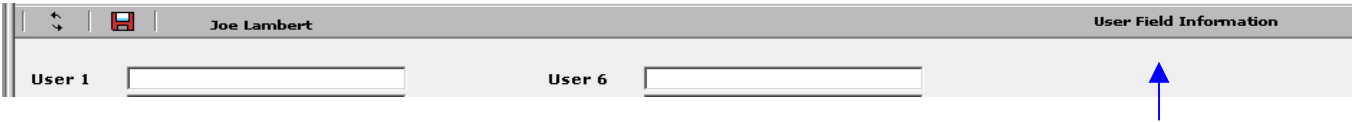

This is edited directly in the HTML of the tab page file. To do this,

- 1. Open the tab page file with Notepad.
- 2. Click on **Edit > Find** and type in the text currently displayed in the header area. In the above case, it would be *user field***.** Click on the **Find Now** button**.**
- 3. When the text you searched for is found, it will appear highlighted in the open Notepad file. Simply change the text to however you want it to appear.